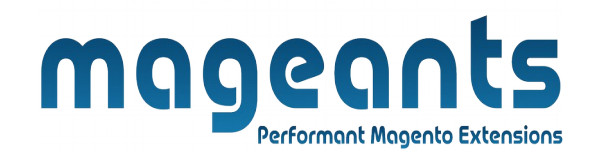

# mageants

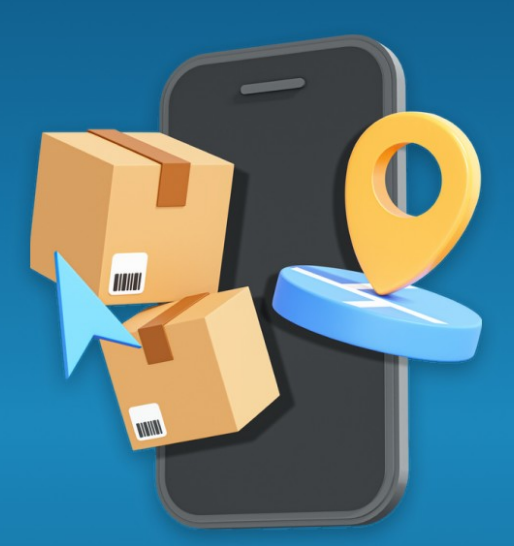

# **SHIPPING TRACKER**

**MAGENTO 2** 

 **[Shipping tracker – Magento 2](https://www.mageants.com/shipping-tracker-extension-for-magento-2.html)**

## **USER MANUAL**

 **Supported Version: 2.0, 2.1, 2.2, 2.3**

[www.mageants.com](http://www.mageants.com/) [support@mageants.com](mailto:support@mageants.com) 1

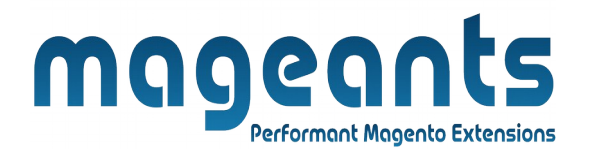

# **Table Of Contents**

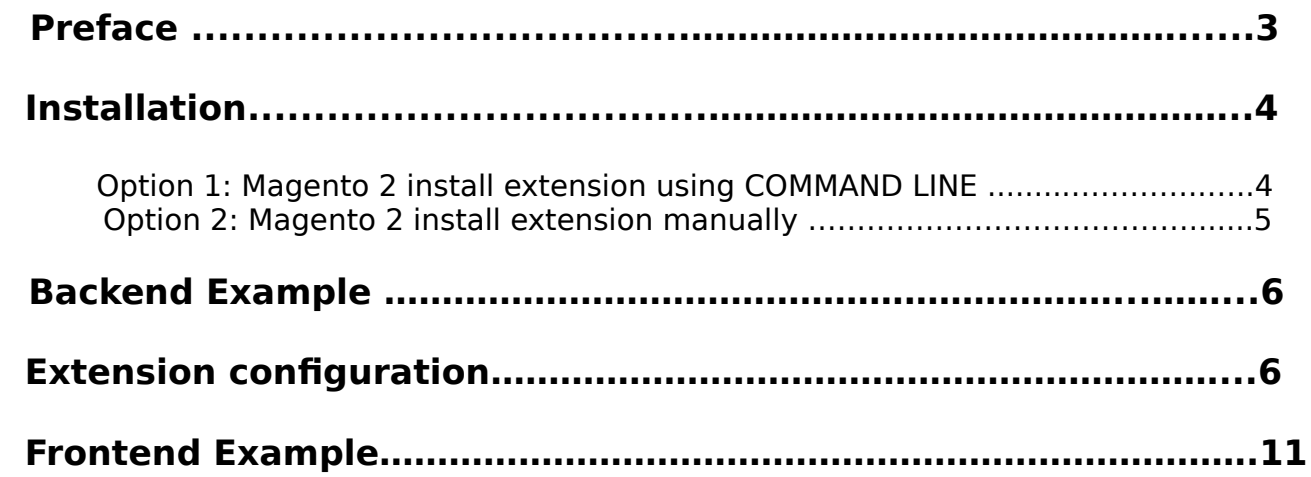

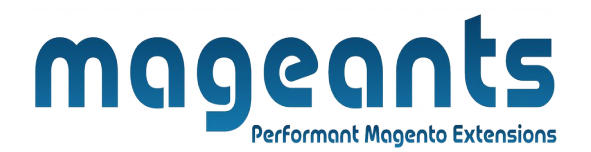

# <span id="page-2-0"></span> **Preface:**

- Using Shipping Tracker extension, Customer can track the Order Shipment.
- Customer just need to insert Order Id and Email Address and he/she will get the current Order Status with Shipping Tracking information.

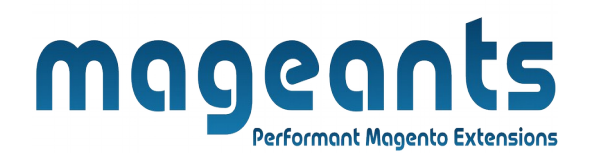

## <span id="page-3-1"></span>**Installation:**

There are two ways of installing extension in magento2.

1) Using COMMAND LINE.

2) Manually install extension.

<span id="page-3-0"></span>**Option 1:** Magento 2 install extension using COMMAND LINE (Recommended).

Follow below steps to install extension from the command line.

- **Step 1:** Download the extension and unzip it.
- **Step 2:** Upload it to code directory in your magento installation's app directory. If code directory does not exists then create.
- **Step 3:** Disable the cache under System → Cache Management.
- **Step 4:** Enter the following at the command line: php bin/magento setup:upgrade php bin/magento setup:static-content:deploy
- **Step 5:** Once you complete above steps log out and log in back to the admin panel and switch to Stores → Configuration → Mageants → Shipping tracker, The module will be displayed in the admin panel.

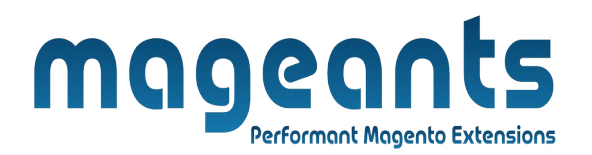

- <span id="page-4-0"></span>**Option 2:** Magento 2 install extension manually.
- **Step 1:** Download the extension and unzip it.
- **Step 2:** Upload it to code directory in your magento installation's app directory. If code directory does not exists then create.
- **Step 3:** Disable the cache under System → Cache Management Edit app/etc/config.php file and add one line code: 'Mageants\_shipping tracker  $\rightarrow$  1
- **Step 4:** Disable the cache under System → Cache Management
- **Step 5:** Once you complete above steps log out and log in back to the admin panel and switch to Stores → Configuration → Mageants → Shipping tracker, the module will be displayed in the admin panel.

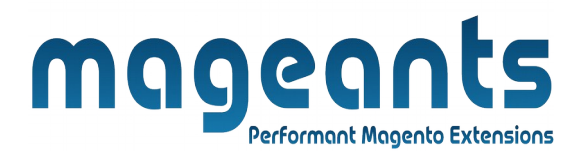

#### <span id="page-5-1"></span>**Backend example**

After Installation of Extension login to magento admin panel to setconfiguration of the extension.

As per below screen shot you can set all the settings here.

#### <span id="page-5-0"></span>**Extension configuration**

 After Installation of Extension, Go to **Store→Configuration→Mageants Extension→Shipping Tracker, Where admin can Enable/Disable Extension.**

 Also admin has options to display **Track Order** link in Top Links and **Send Track Order Link in Order Email.**

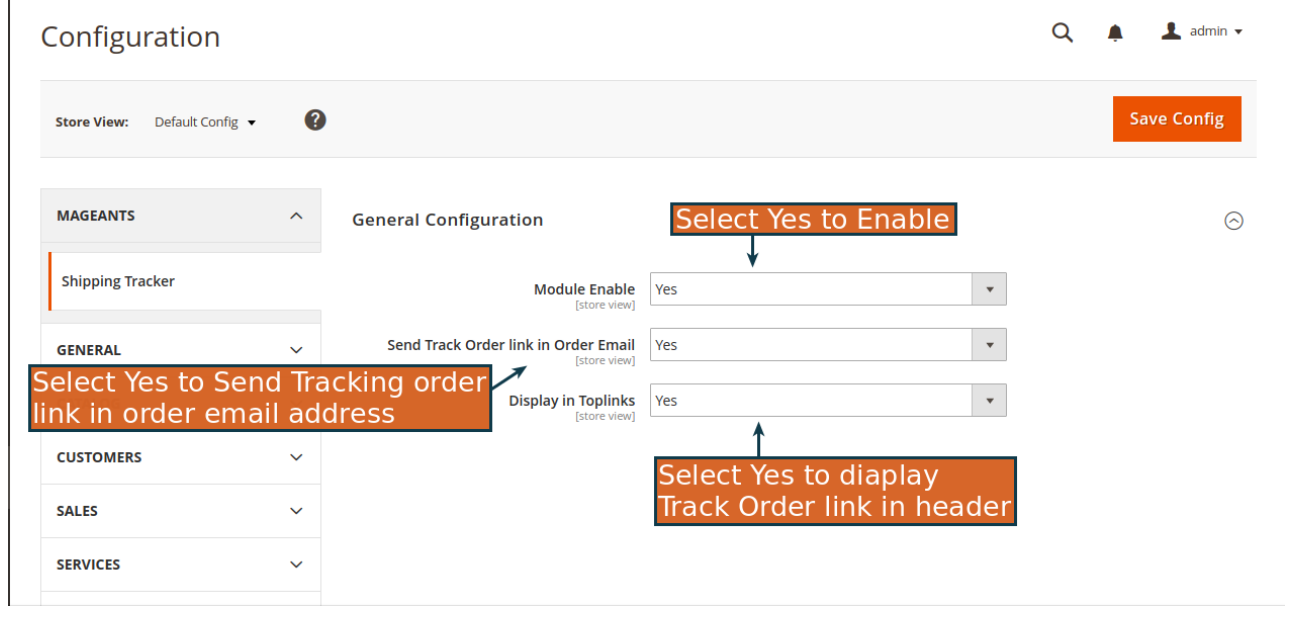

 $\rightarrow$  Admin can disable shipping tracking for front-end by selecting shipping methods

 $\rightarrow$  also for disable shipping method admin can set custom message

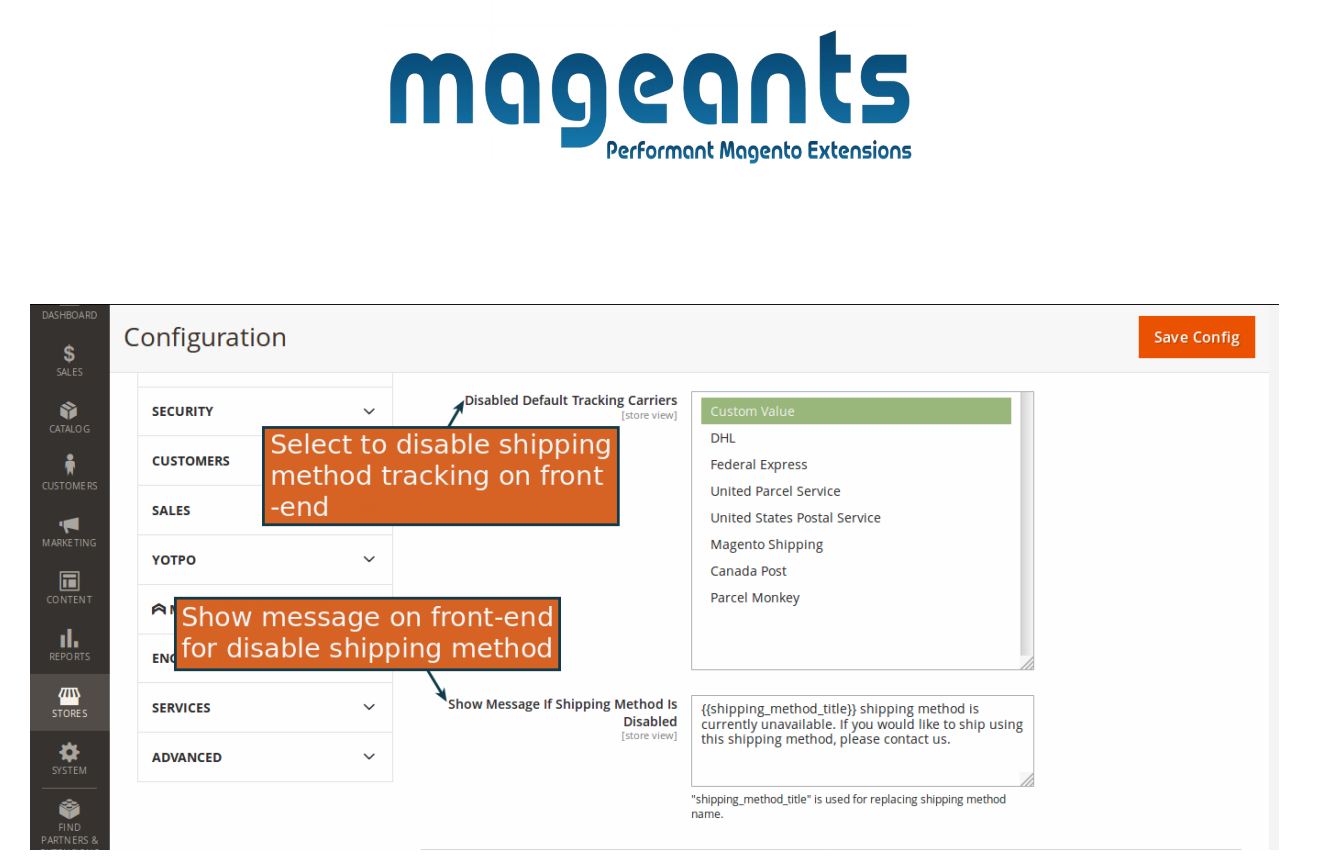

 $\rightarrow$  Admin can create custom shipping method without installation of module by giving Url and shipping method name.

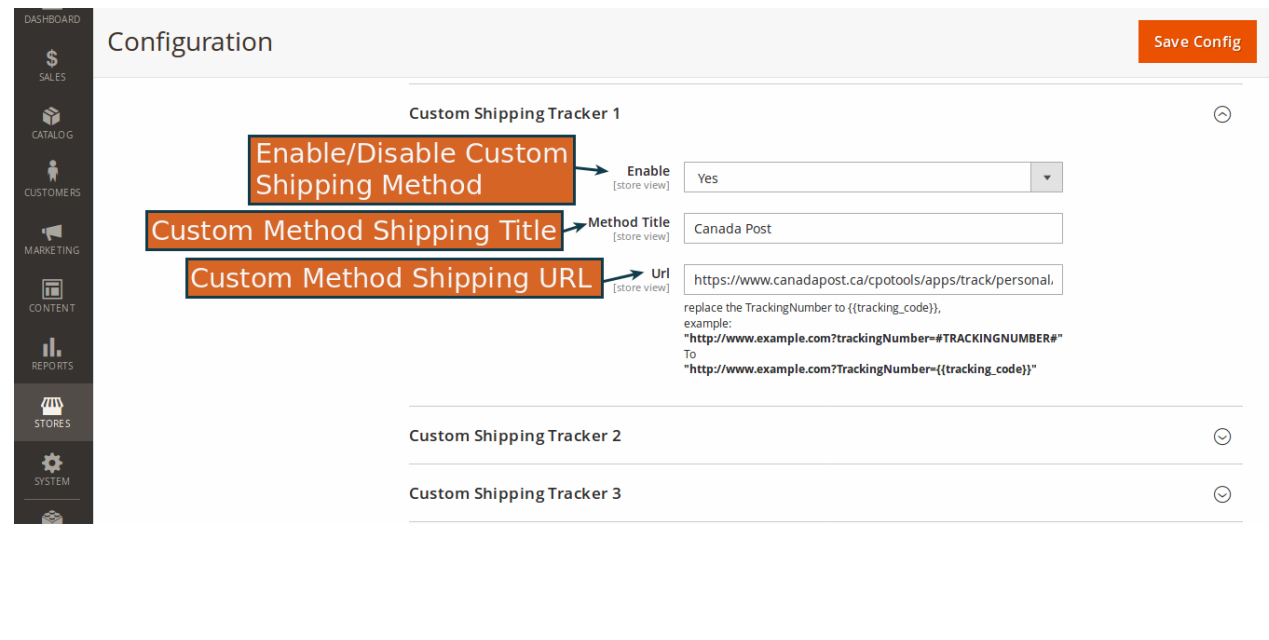

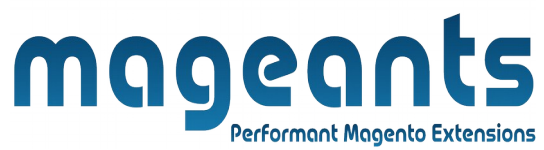

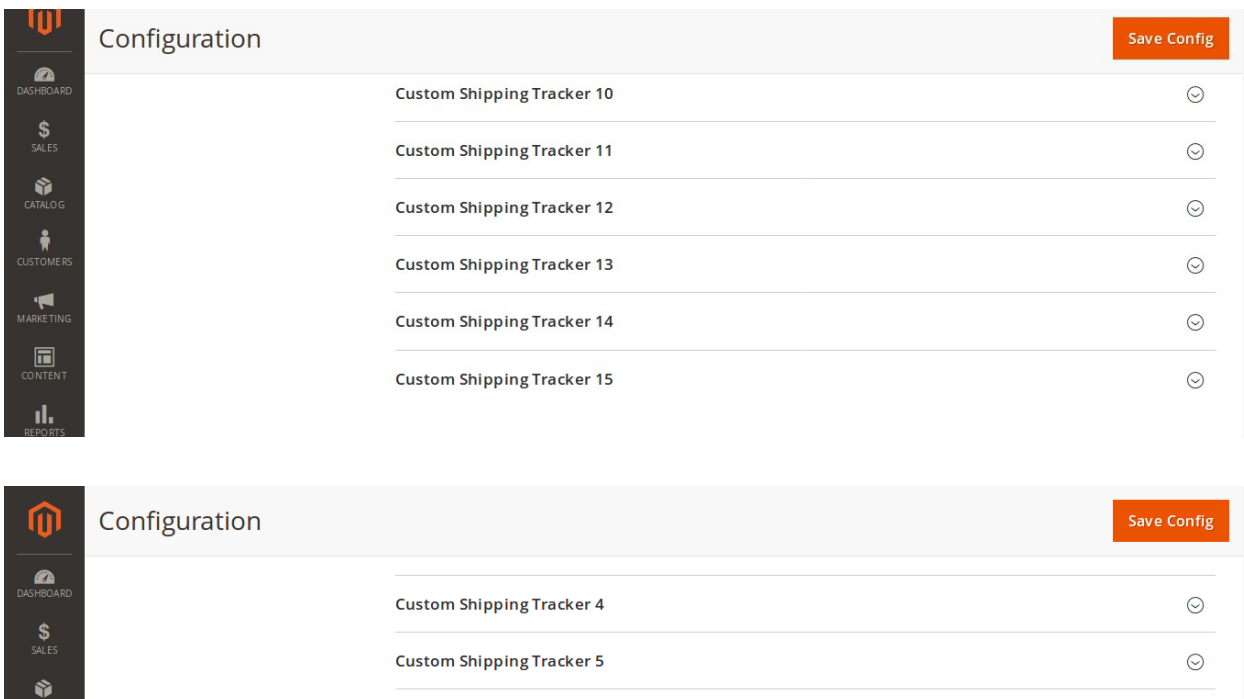

**Custom Shipping Tracker 6** 

**Custom Shipping Tracker 7** 

**Custom Shipping Tracker 8** 

**Custom Shipping Tracker 9** 

**Custom Shipping Tracker 10** 

**Custom Shipping Tracker 11** 

After the placing order admin can track order from back-end also by submitting by submitting shipment even for custom shipping methods.

M<br>EUSTOMER

MARKETIN

 $\overline{\mathbf{m}}$  conten

 $\mathbf{u}$ 

**EXAMPLE** 

 $\odot$ 

 $\odot$ 

 $\odot$ 

 $\odot$ 

 $\odot$ 

 $\odot$ 

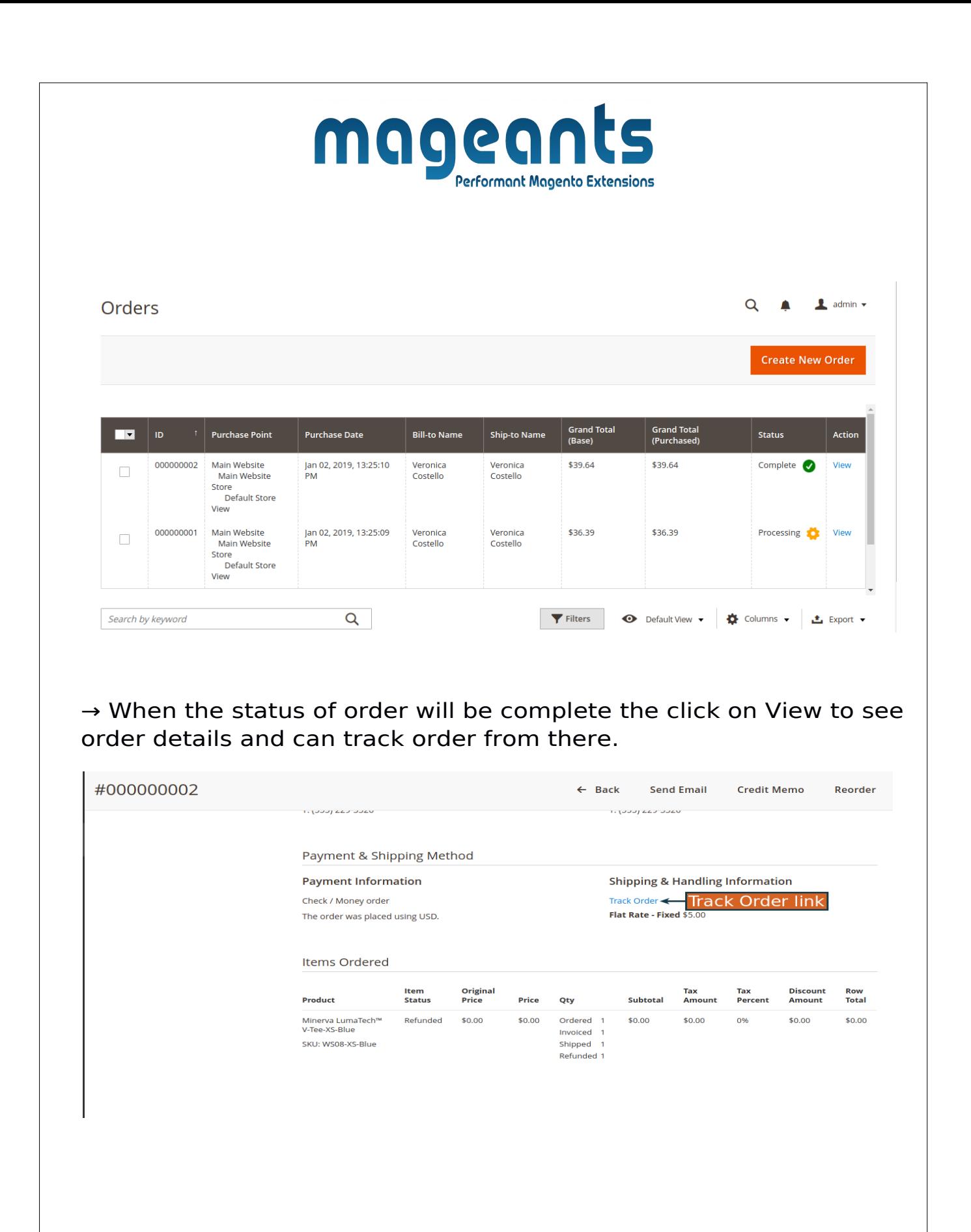

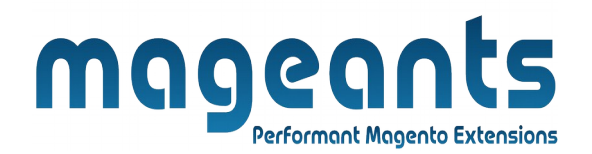

 $\rightarrow$  It will work for all types of shipping methods if there are available module already installed in site then it will show result in pop-up and for custom shipping it will also show result in pop-up by the help of given custom url.

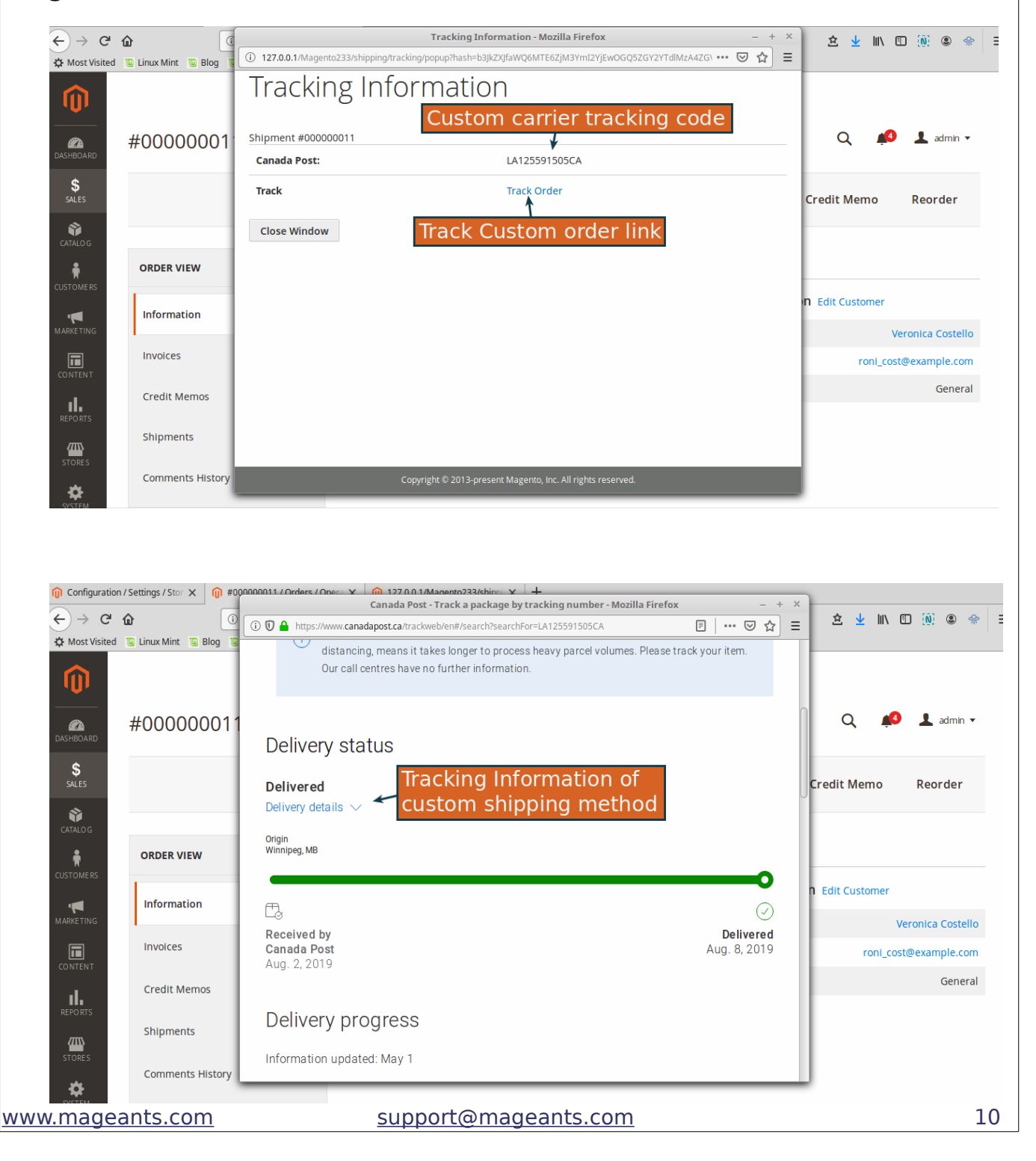

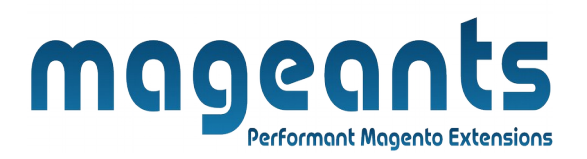

#### <span id="page-10-0"></span>**Frontend example**

The Track Order link will display in Top Link Section, By Clicking on it Customer will redirect to a Form Where he / she can track order by Entering Order Number and Email Associated with that order or a given Tracking Number.

By Entering the Order Number and Email or Tracking Number,Cus tomer will redirect to the Shipment Details page.

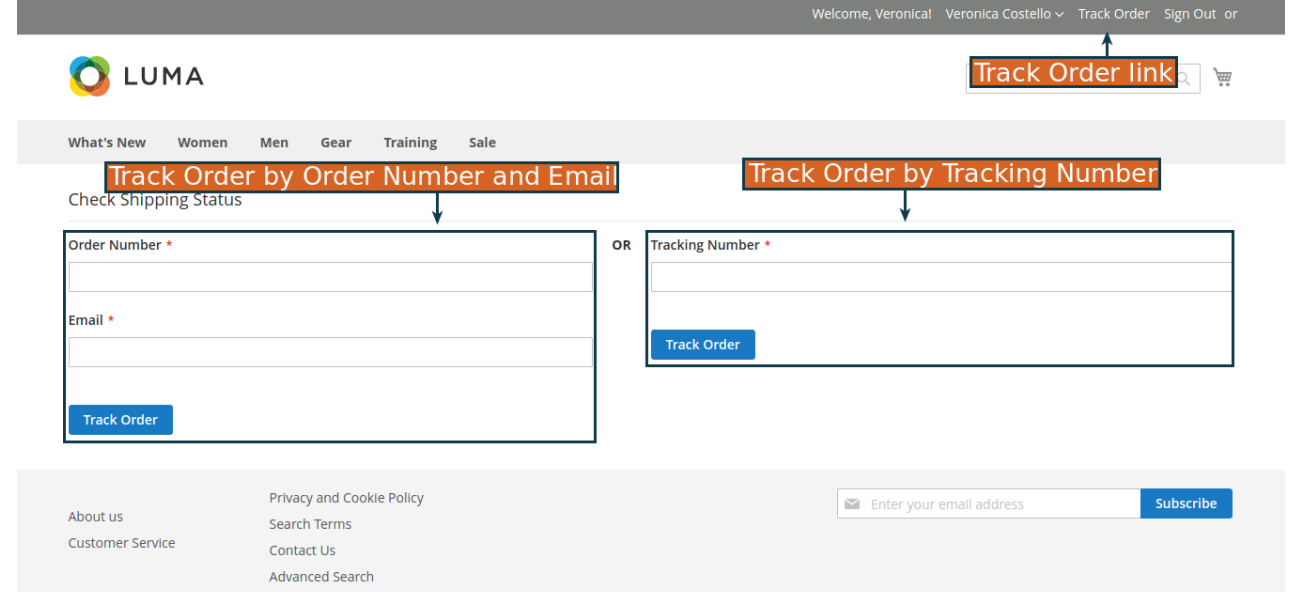

Below Tracking information will be display once Customer fill the form.

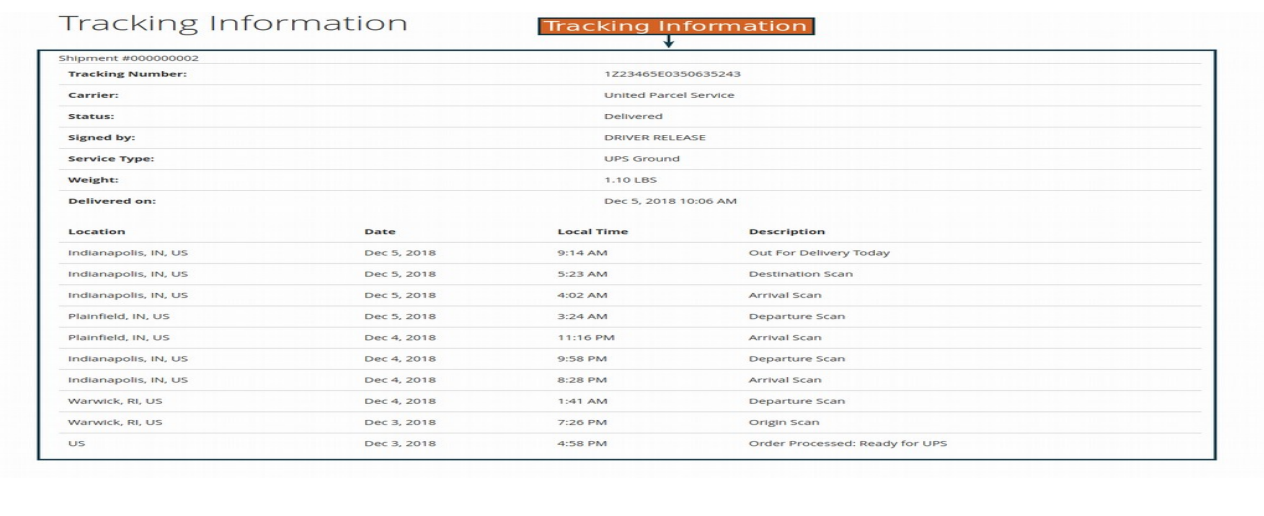

[www.mageants.com](http://www.mageants.com/) [support@mageants.com](mailto:support@mageants.com) 11

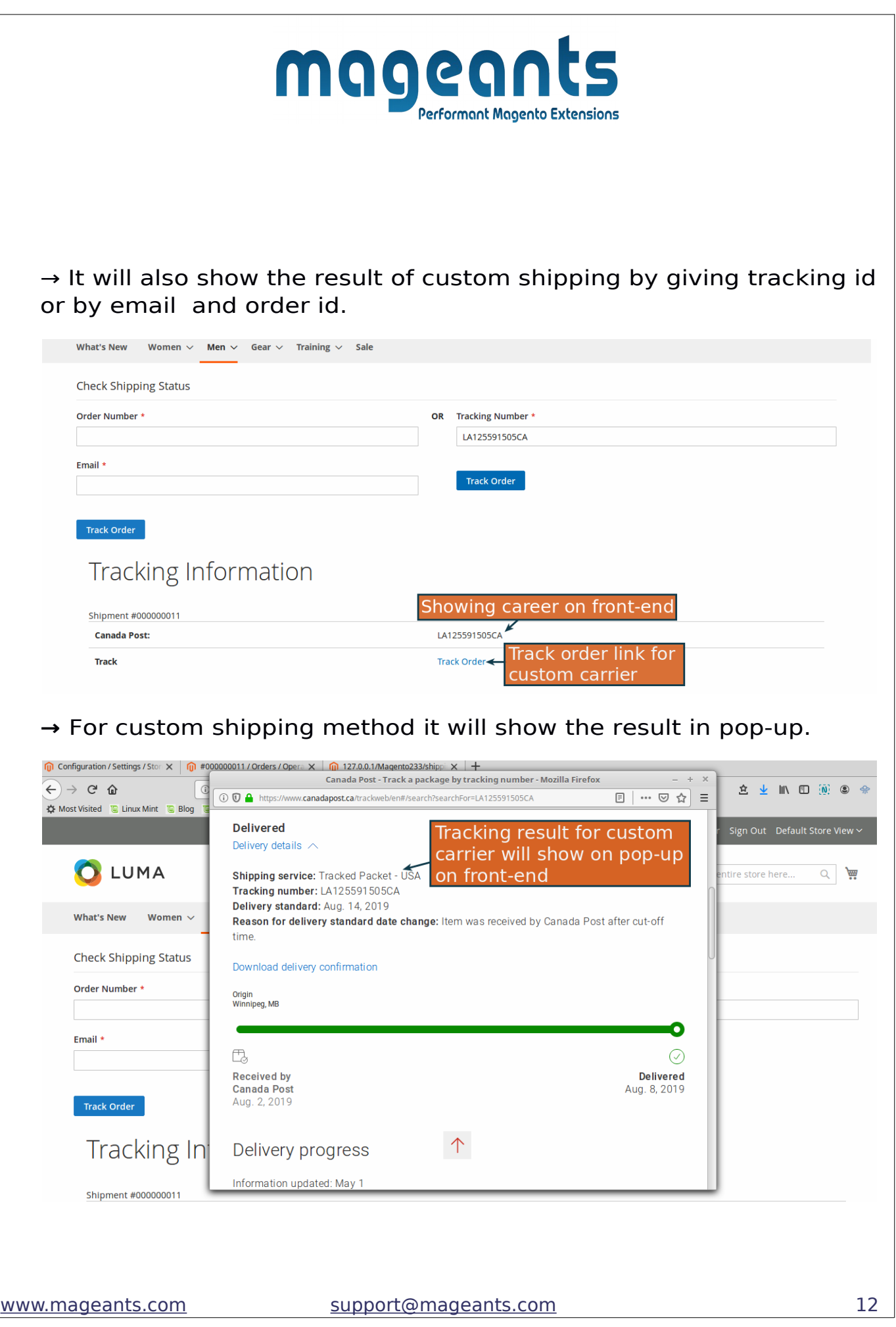

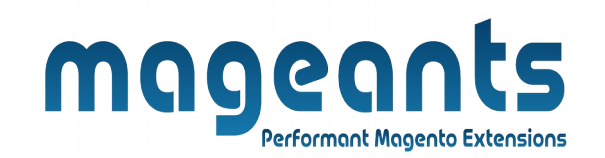

#### **→** There will be a Track Order link in customer account dashboard for each order that will redirect customer to the Tracking information page.

#### **Account Dashboard Account Information**

My Downloadable Products Newsletter Subscriptions Stored Payment Methods **Billing Agreements** My Product Reviews My Wish List

Address Book

My Orders

## My Dashboard

#### Recent Orders view All

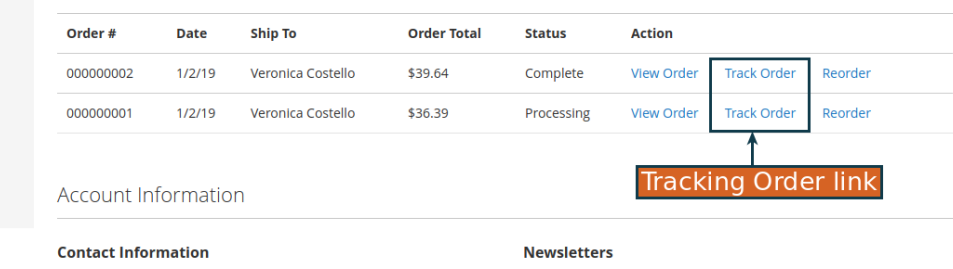

Veronica Costello roni\_cost@example.com You don't subscribe to our newsletter. Edit

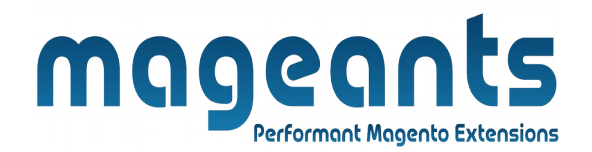

# **Thank you!**

 if you have any questions or feature suggestions, please contact us at: [https://www.mageants.com/contact-us](https://www.mageants.com/contact-us.html)

Your feedback is absolutely welcome!